## **Exception Codes – Pulling Lists for crimson Mail Merge**

The Exception Correspondence functionality is useful in generating lists of donors who need to be sent FEC exception letters and for tracking the status of that correspondence.

- Go to the **Compliance Dashboard** and click on the **Run** dashboard button next to the **Top 5 Exception Codes** graph to open the Exception Correspondence page.

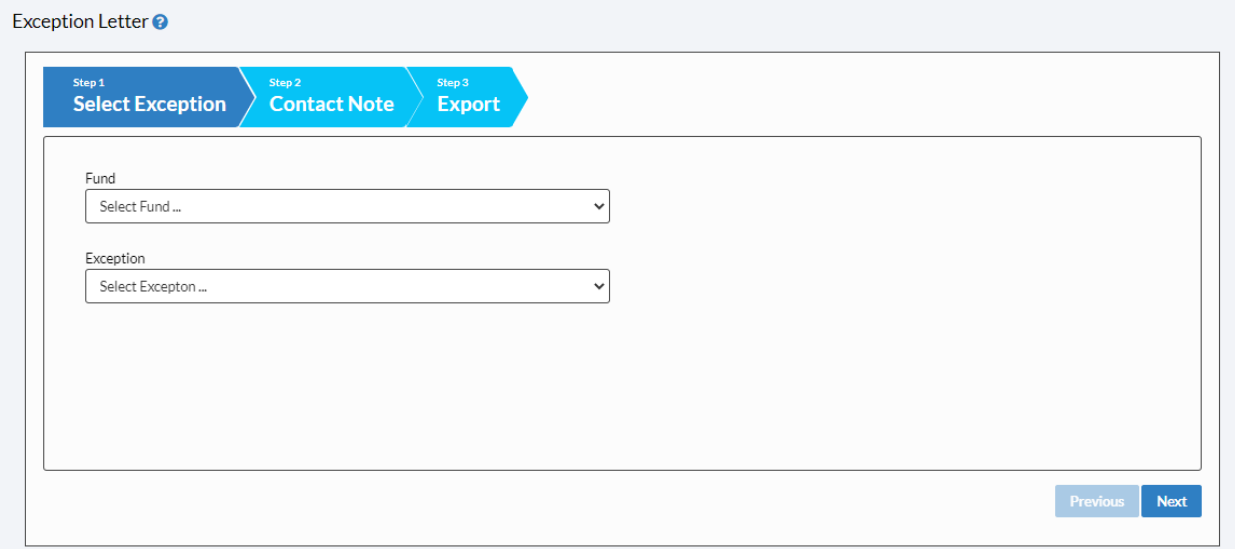

- In **Step 1: Select Exception**, select a fund code from the **Fund** drop-down menu, select an exception code from the **Exception** drop-down menu and then click **Next**.

\*\*Please note: For information on customizing exception codes in Crimson, please reference the **Crimson - [Exception Codes](https://support.cmdi.com/hc/en-us/articles/360022762412-Crimson-3-Exception-Codes)** guide on the HelpDesk.

- In **Step 2: Contact Note,** you can check the checkbox marked **Create Contact Management Note (not required to export file)** and fields for a **Contact Note** and **Contact Date** will appear. Enter any text you wish to leave as a note on all the gifts in the list. The **Contact Date** will appear as the current date, but you can change it by manually entering a date or by clicking the calendar icon and selecting a date from the calendar. Click **Next**.

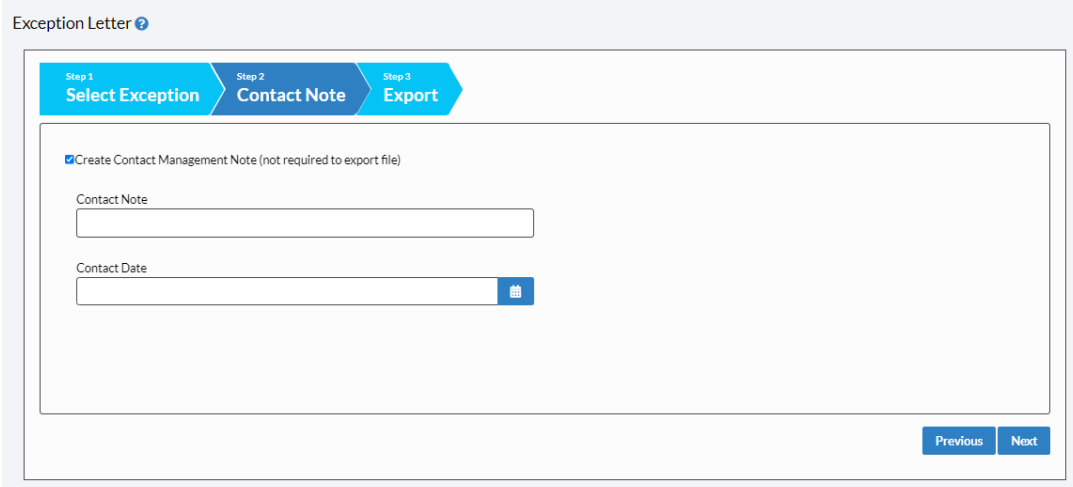

- 
- **Export Now** in **Step 3: Export** to export the list and open the Excel file with your results. - Also, in **Step 3: Export**, you have the option to change the exception codes of all the gifts in the list
- to the code that indicates the exception letter has been sent (e.g. Change Code from C1 to C2).
	- After you've selected this option, you'll be prompted with a confirmation message asking whether to change all of the exception codes of the gifts in the list (e.g. "Are you ready to change Exception code from C1 to C2?"). Click **Yes** to change the codes or **No** to leave them as they are.
- You can then use the exported Excel file to generate the exception letters by mail merging the results into your letter template.
- The last option in **Step 3: Export**, is to use the **Mail Merge** feature to select a template and have the results directly merged into your Microsoft Word exception letter template that you previously uploaded into Crimson.

To learn more about the **Mail Merge** feature, see the **Crimson – Mail Merge** guide on the HelpDesk.